# **User Guide of Forgot Student Number**

#### **1. Enter Personal Information**

Enter your personal information which is same as your record in SCORE and click "Confirm".

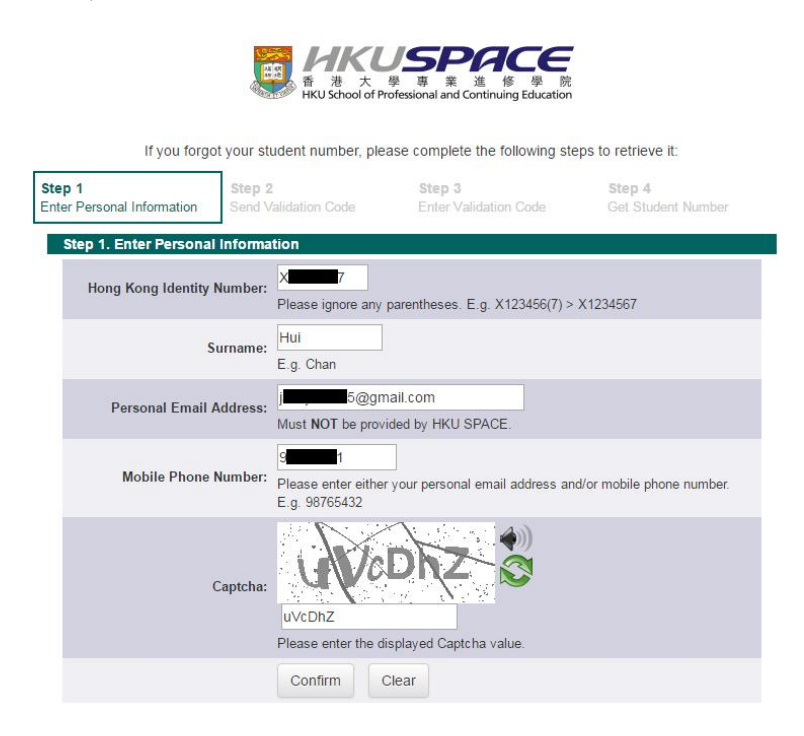

### **2. Send Validation Code**

Select to receive validation code by either mobile phone (SMS) or personal email and click "Confirm".

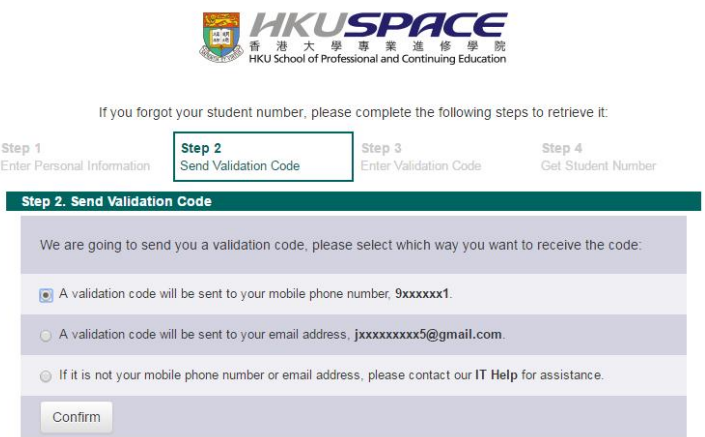

## **3. Enter Validation Code**

Enter the validation code you received and click "Confirm".

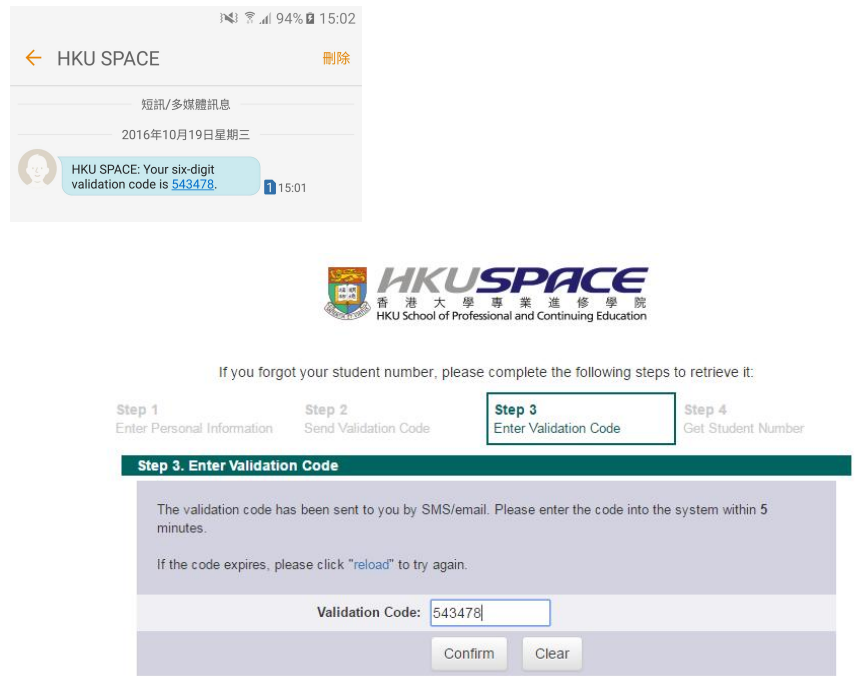

## **4. Get Student Number**

Your student number will be shown and acknowledgement will be sent to your mobile phone (SMS) and mailbox.

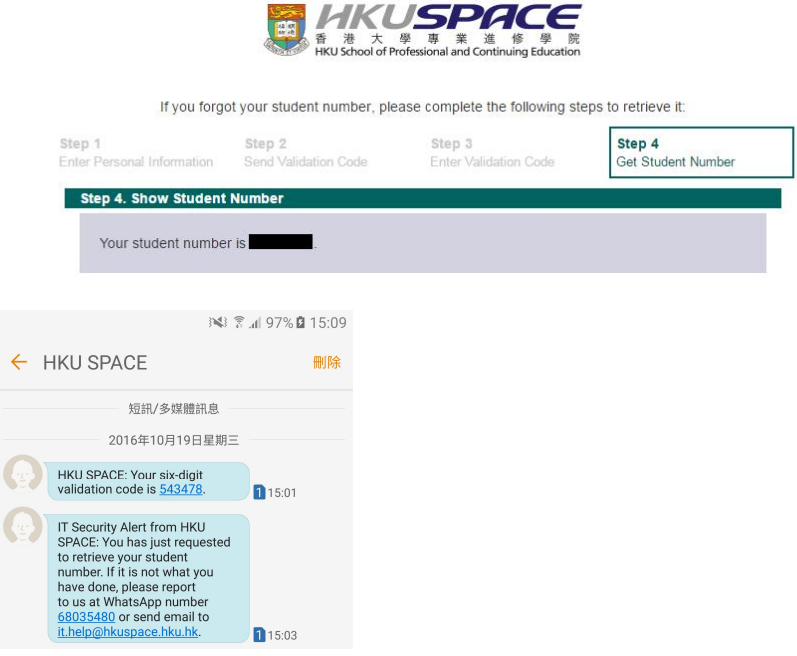